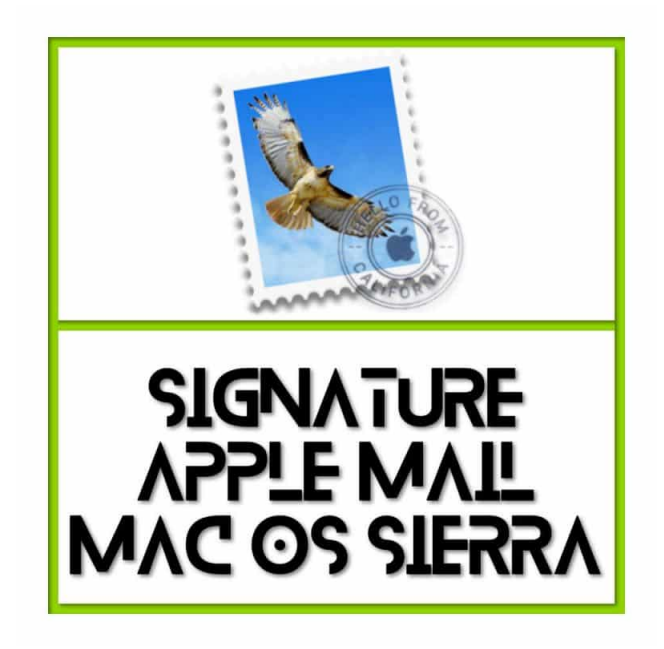

# **Étape 1 : récupérer votre signature mail au format HTML**

Dans un premier temps, il faudra créer **et récupérer votre signature réalisé sur :**

#### **http://signature.univ-paris1.fr**

## **Étape 2 : créer une signature mail basique dans Apple Mail**

Une fois votre fichier HTML créé, depuis votre ordinateur vous devez vous rendre dans MAIL > PRÉFÉRENCES > SIGNATURES et cliquer sur l'icône « + » du compte email de votre choix (si vous en avez plusieurs). À ce moment là, soit un texte « bateau » s'insère tout seul dans la signature, soit vous écrivez un petit texte tel que « essai » par exemple… Cela importe peu ! Ensuite, sortez des préférence puis fermez Apple Mail.

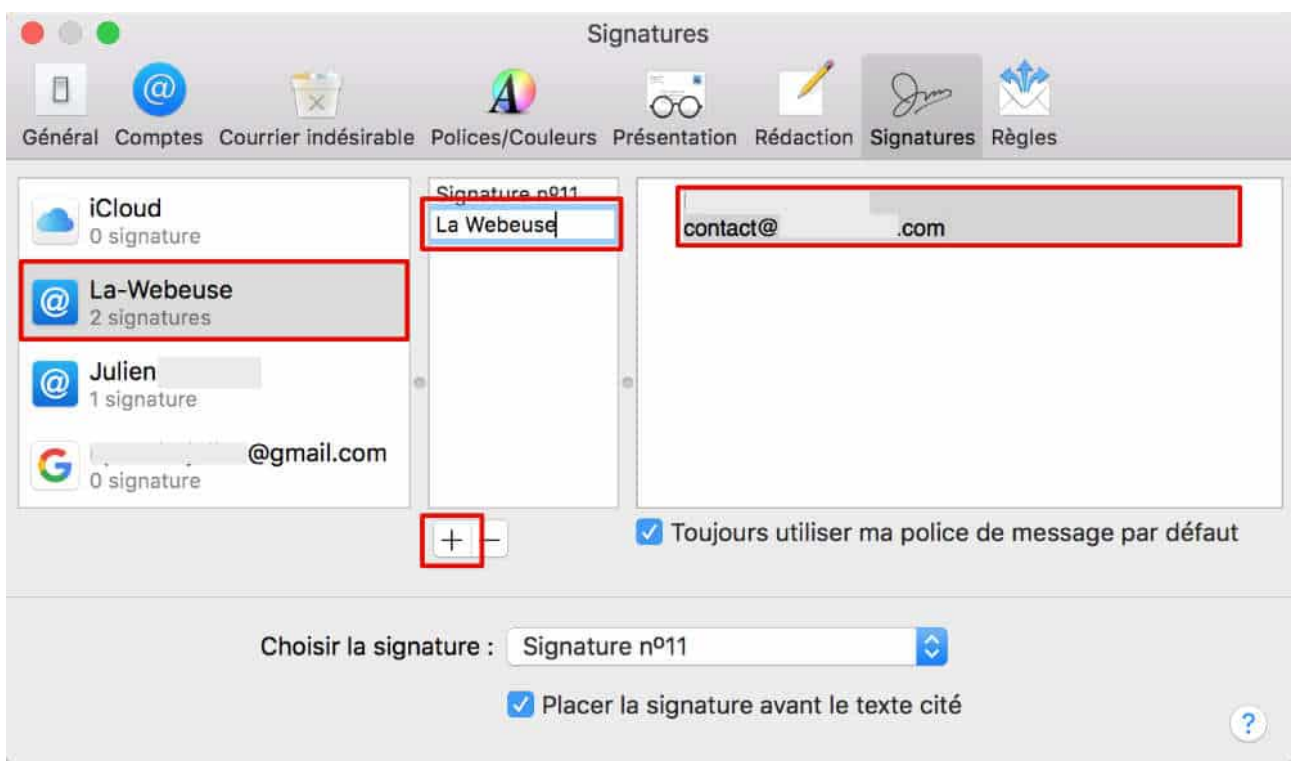

# **Étape 3 : modifier le fichier** *.mailsignature*

En fait, modifier le fichier *.mailsignature* ne sera pas compliqué, c'est le trouver qui l'est un peu plus ! Pour information, ce fichier est créé automatiquement lorsque vous ajoutez une signature dans les préférence de Mail (étape 2 de ce tuto) et c'est celui-là qu'il faudra modifier pour customiser votre signature mail.

Pour cela, vous devez vous rendre sur le bureau de votre Mac :

- 1. aller au **FINDER**
- 2. cliquez sur l'onglet **ALLER** et simultanément sur la **TOUCHE ALT**

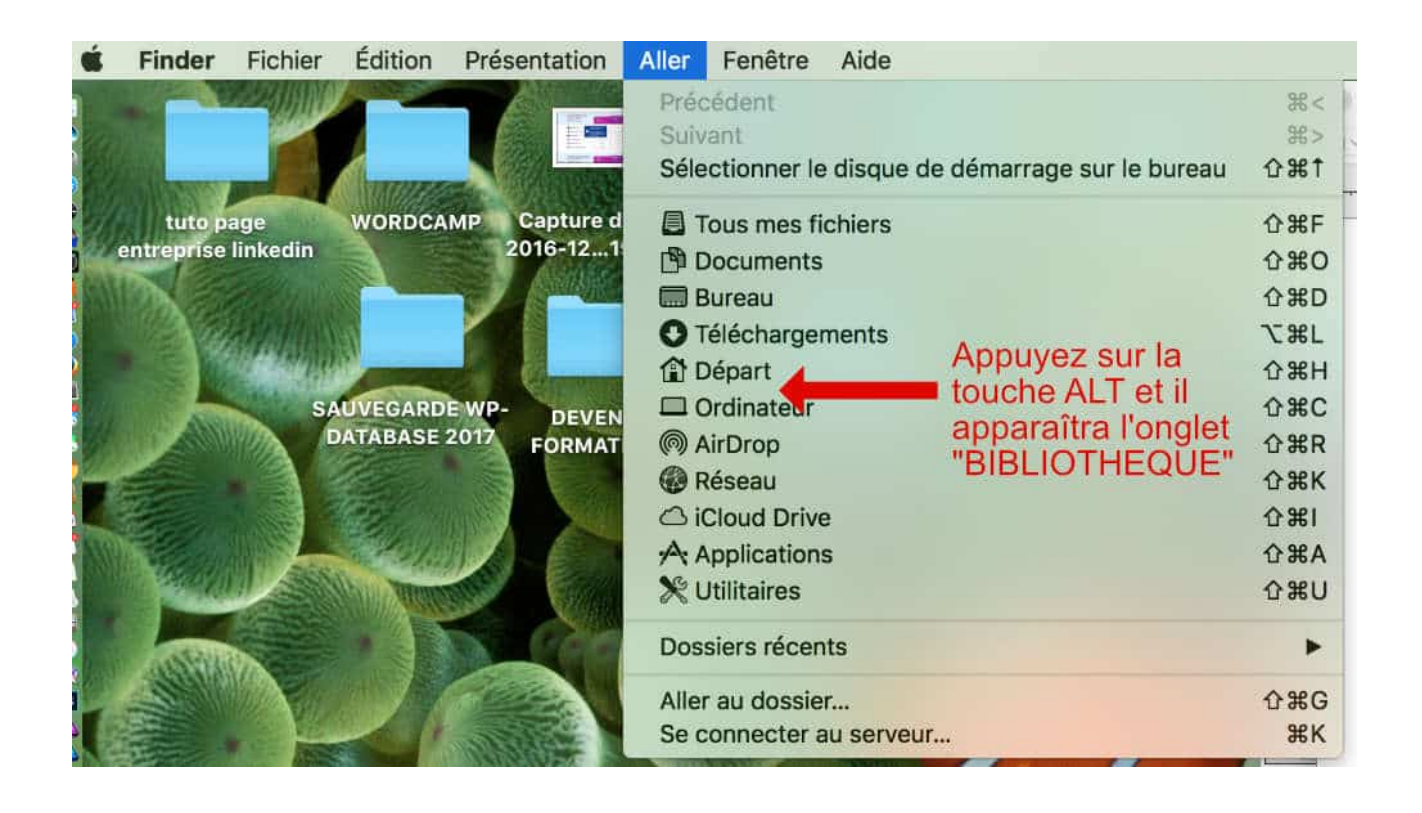

- 3. cela va vous permettre de faire apparaître l'onglet caché nommé **BIBLIOTHÈQUE**
- 4. cliquez sur **MAIL** > **V4** > **MAILDATA** > **SIGNATURE**

 

- 5. ensuite, il faudra trouver le dernier fichier créé qui se trouvera sous la forme de **1XC1D786-D938-3GZ9- FO29-2F02T7J8SL14.mailsignature** (vérifiez avec la date et l'heure de création)
- 6. ouvrez le fichier *.mailsignature* avec un éditeur de texte brut<sup>1</sup> (du style Atom (https://atom.io/) : ici, il faudra **conserver l'entête** (en vert sur la capture d'écran ci-dessous) et **remplacer le body par le code HTML généré à l'étape 1** (en rouge sur la capture d'écran ci-dessous) .

 $1$  Ne pas utiliser des outils comme Word ou TextEdit qui ajoute du code indésirable, lors de l'enregistrement.

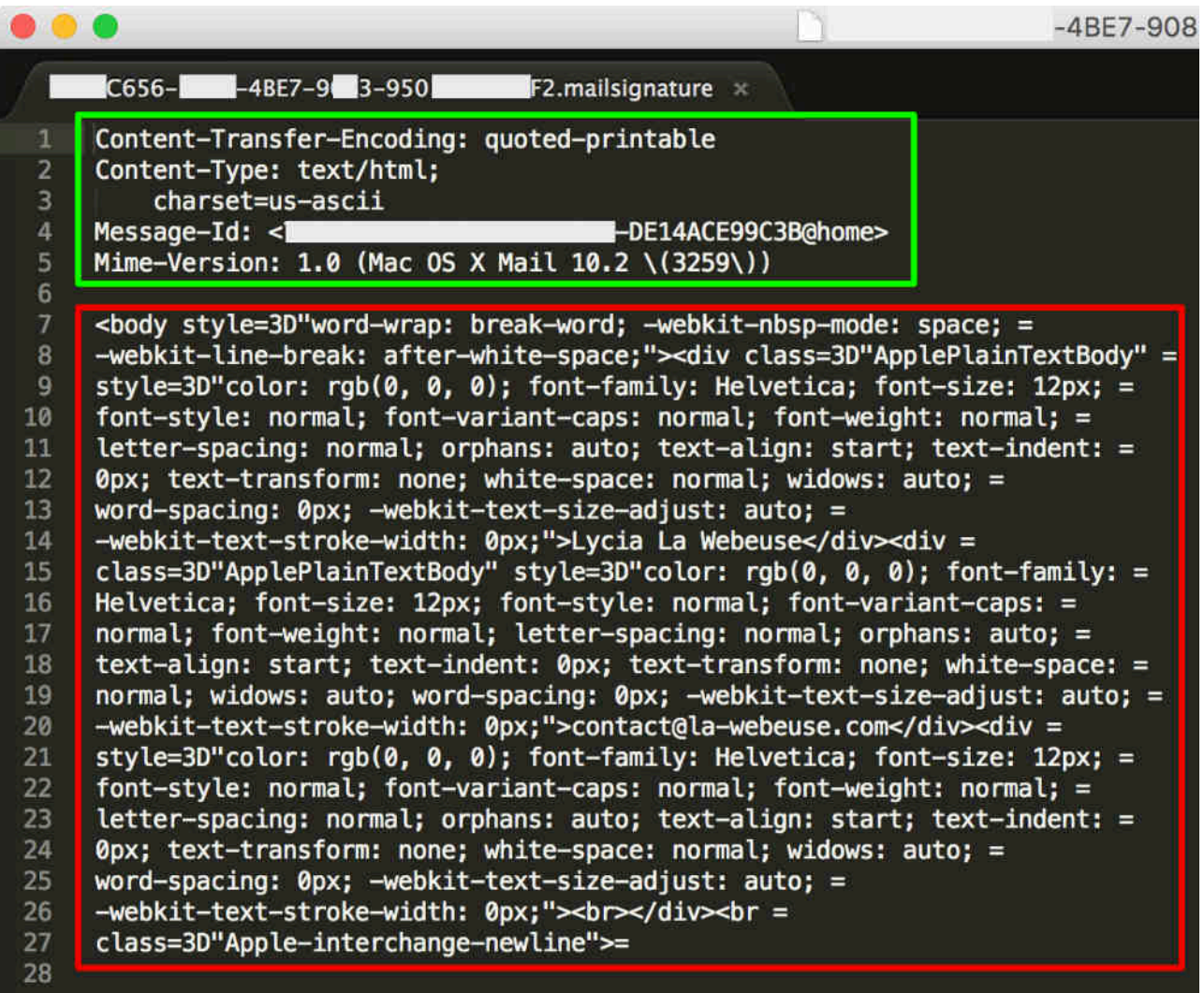

7. n'oubliez pas d'enregistrer !

### **Étape 4 : admirer le résultat de votre signature mail professionnelle**

Voilà, le plus dur est fait ! À présent, ouvrez l'application Apple Mail, préparez un mail test avec votre signature et admirez le travail ! Notez qu'il est préférable de vérifier le rendu de votre signature HTML dès l'étape 1 de ce tuto, cela vous évitera de ré-éditer à nouveau le fichier *.mailsignature* si le rendu final n'est pas satisfaisant !

> Tutoriel réalisé à partir du site : https://la-webeuse.com/signature-mail-mac-os-sierra/